Версия 1.31

# $A$ райвер прибора «АИСТ»

Версия 1.1

Руководство Пользователя

2014

DevLink-P200/P300. Драйвер прибора "АИСТ

Руководство Пользователя/1-е изд.

© 2014. ООО «ЭнергоКруг», ООО «КРУГ-Софт». Все права защищены.

Никакая часть настоящего издания ни в каких целях не может быть воспроизведена в какой бы то ни было форме и какими бы то ни было средствами, будь то электронные или механические, включая фотографирование, магнитную запись или иные средства копирования или сохранения информации, без письменного разрешения владельцев авторских прав.

Все упомянутые в данном издании товарные знаки и зарегистрированные товарные знаки принадлежат своим законным владельцам.

### **ООО©ЭнергоКруг¹'ООО©КРУГ-Софт¹**

РОССИЯ, 440028, г. Пенза, ул. Титова 1 Тел. +7 (8412) 55-64-95, 55-64-97, 48-34-80 Факс: +7 (8412) 55-64-96 E-mail:[info@energokrug.ru](mailto:info@energokrug.ru) [http://www.krugsoft.ru](http://www.krugsoft.ru/) [http://devlink.ru](http://devlink.ru/) Вы можете связаться со службой технической поддержки по E-mail: [support@energokrug.ru](mailto:support@energokrug.ru) или [support@devlink.ru](mailto:support@devlink.ru)

## **ДА СОДЕРЖАНИЕ**

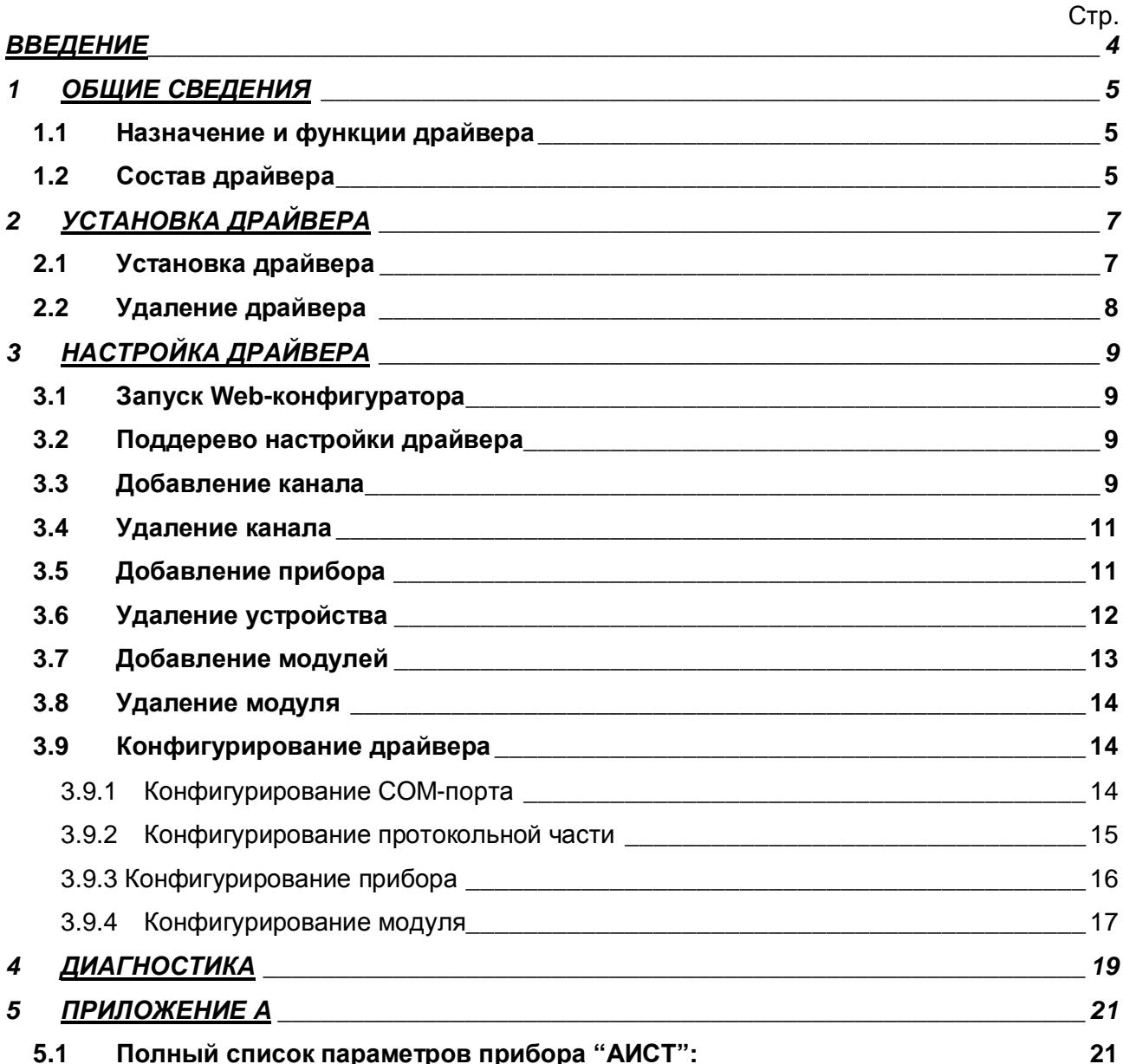

#### **ВВЕДЕНИЕ**

Вашему вниманию предлагается Руководство Пользователя драйвера приборов "АИСТ" для DevLink-P200/P300.

Целью данного Руководства является обучение Пользователя работе с драйвером. В каждом разделе руководства описываются те или иные стороны использования драйвера: функционирование, настройка и т.д.

#### **Структура руководства**

В разделе 1 («Общие сведения») в общих чертах описываются назначение, выполняемые функции и состав драйвера.

В разделе 2 («Установка драйвера») приведено описание процесса установки драйвера.

В разделе 3 («Настройка драйвера») даётся описание процесса настройки драйвера с помощью Web-конфигуратора.

В разделе 4 («Диагностика») описываются диагностические параметры драйвера.

В приложении А приводится полный список параметров прибора "АИСТ", предоставляемый драйвером.

#### <span id="page-4-0"></span>ОБЩИЕ СВЕДЕНИЯ  $\mathbf 1$

#### <span id="page-4-1"></span>1.1 Назначение и функции драйвера

Драйвер прибора "АИСТ" (в дальнейшем драйвер) предназначен для организации информационного обмена с приборами "АИСТ".

Драйвер обеспечивает выполнение следующих основных функций:

- Организация информационного обмена с приборами «АИСТ» по оперативным  $\bullet$ данным прибора. Полный список параметров прибора, которые предоставляет драйвер, приведен в приложении А
- Работа драйвера по нескольким физическим каналам связи одновременно, что позволяет в случае необходимости уменьшить общее время информационного обмена с приборами
- <span id="page-4-2"></span>Опрос нескольких устройств на одном канале связи.

#### 1.2 Состав драйвера

В состав драйвера входят:

- Протокольный модуль aist.so
- Модуль работы с COM-портом Serial.so  $\blacktriangle$
- Файлы шаблона конфигурации драйвера:
	- o aist.xml
	- $o$  aist 1
	- o aist 1 PROP

### <span id="page-6-0"></span>2 УСТАНОВКА ДРАЙВЕРА

Имя файла установочного пакета: Aist-drv-1.0-dl armel.deb

#### <span id="page-6-1"></span>2.1 Установка драйвера

Для установки драйвера необходимо:

#### 1) Перевести DevLink в режим программирования

Перевод контроллера в режим программирования осуществляется зажатием кнопки SET, при старте DevLink-P200, либо программно в Web-интерфейсе ПО DevLink-P200.

При нажатии кнопки «Режим программирования» после подтверждения действия будет произведён перезапуск контроллера в режим программирования. После последующего перезапуска контроллер вернётся в предыдущий режим работы: работа или конфигурирование.

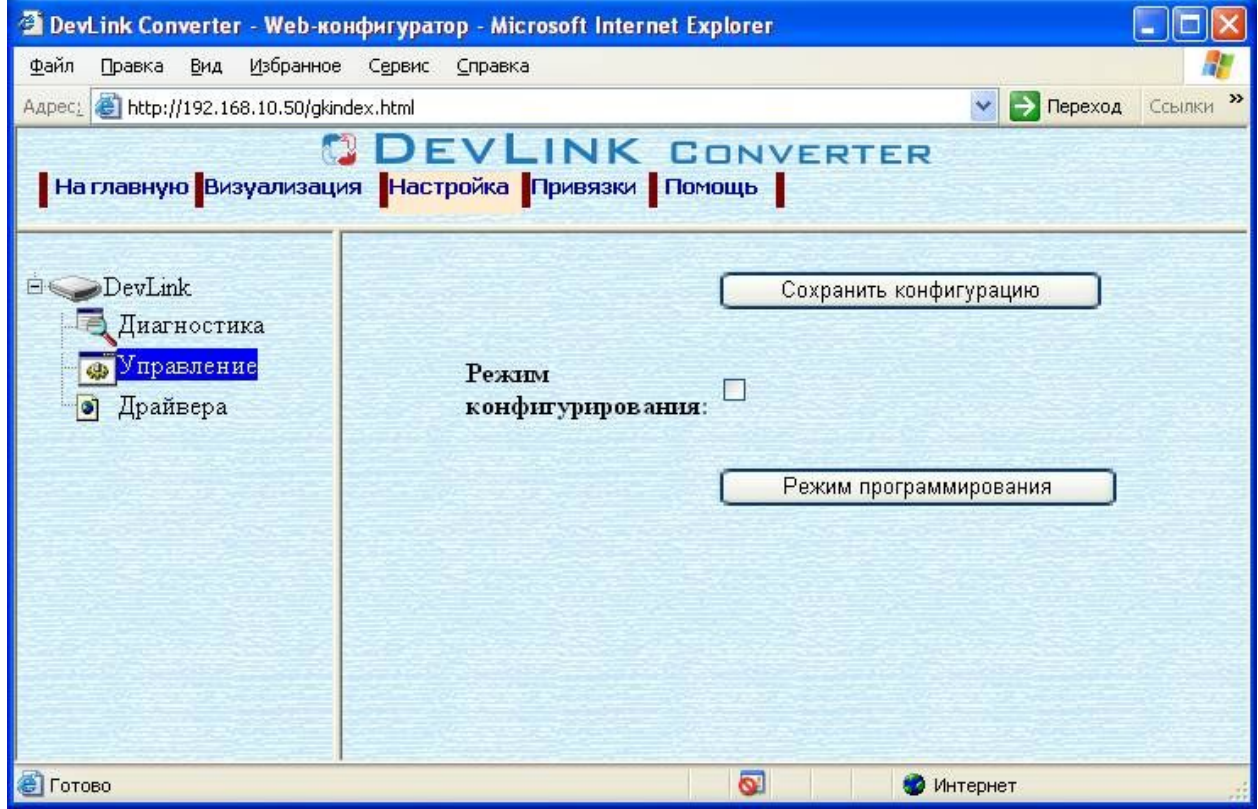

Рисунок 2.1 – Страница «Настройка». Установка режима работы

#### 2) Произвести установку соответствующего установочного пакета драйвера с помощью Web-конфигуратора DevLink.

Система Web-конфигурирования DevLink позволяет осуществлять установку и удаление пакетов дополнительного программного обеспечения, не вошедшего в состав базовой сборки программного обеспечения устройства.

Для запуска Web-конфигуратора нужно в браузере ввести адрес:

#### http://[IP-адрес DevLink]:10000

Для активации интерфейса установки и удаления инсталляционных пакетов следует развернуть группу параметров Система в левой части главной страницы и перейти по ссылке Установка и удаление пакетов.

Внешний вид интерфейса установки/удаления пакетов приведён на рисунке 2.2.

### Установка и удаление пакетов

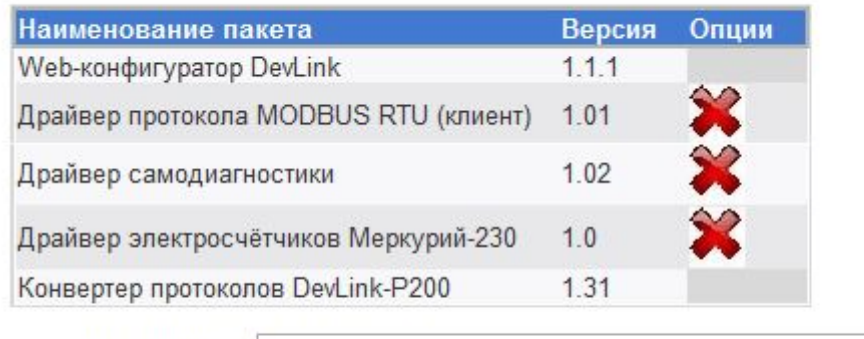

Установить пакет:

применить

Обзор...

Примечание: После установки или удаления пакетов необходимо нажать на кнопку

обновления страницы в браузере

Рисунок 2.2 - Установка и удаление пакетов

Для выполнения установки инсталляционного пакета необходимо выполнить следующую последовательность действий:

- Нажать на кнопку Обзор и в появившемся окне открытия файла выбрать файл, содержащий необходимый пакет
- Нажать на кнопку Применить.

После выполнения указанных действий на экране должен отобразиться вновь установленный пакет в списке пакетов. В случае возникновения каких-либо ошибочных ситуаций в процессе установки пакета, на экран выводится сообщение о невозможности установки пакета и текст ошибки, возникшей в процессе установки.

#### 3) По окончании установки необходимых пакетов нужно перевести DevLink в режим основной работы.

Для перевода контроллера в режим основной работы из режима программирования необходимо произвести перезапуск.

При запуске в режиме основной работы DevLink драйверы запускаются менеджером драйверов автоматически.

#### <span id="page-7-0"></span>2.2 Удаление драйвера

Для удаления драйвера необходимо:

- 1) Перевести DevLink в режим программирования
- 2) Произвести удаление соответствующего установочного пакета драйвера с помошью Web-конфигуратора DevLink.

Для удаления пакета с помощью Web-конфигуратора DevLink необходимо нажать на

кнопку с изображением  $\blacktriangleright$ . При этом пакет будет удалён из списка установленных пакетов.

#### 3) По окончании удаления необходимых пакетов нужно перевести DevLink в режим основной работы.

### <span id="page-8-0"></span>**. НАСТРОЙКА ДРАЙВЕРА**

Настройка драйвера производится в основном режиме работы с помощью Webконфигуратора.

#### **<sup>@</sup> Внимание!**

**Все настройки драйвера осуществляются вSa^(конфигураторе в режиме** *«Настройка¹***)**

#### <span id="page-8-1"></span>**.), ЗапускSa^(конфигуратора**

Описание запуска Web-конфигуратора приведено в Руководстве Пользователя «Конвертер протоколов DevLink-P200», в подразделе "Web-конфигуратор/«Запуск конфигуратора».

#### <span id="page-8-2"></span>**.)- Поддерево настройки драйвера**

После регистрации драйвера в дереве объектов **DevLink -> Драйвера** должна появиться ветка объектов "*АИСТ*" (рисунок 3.1).

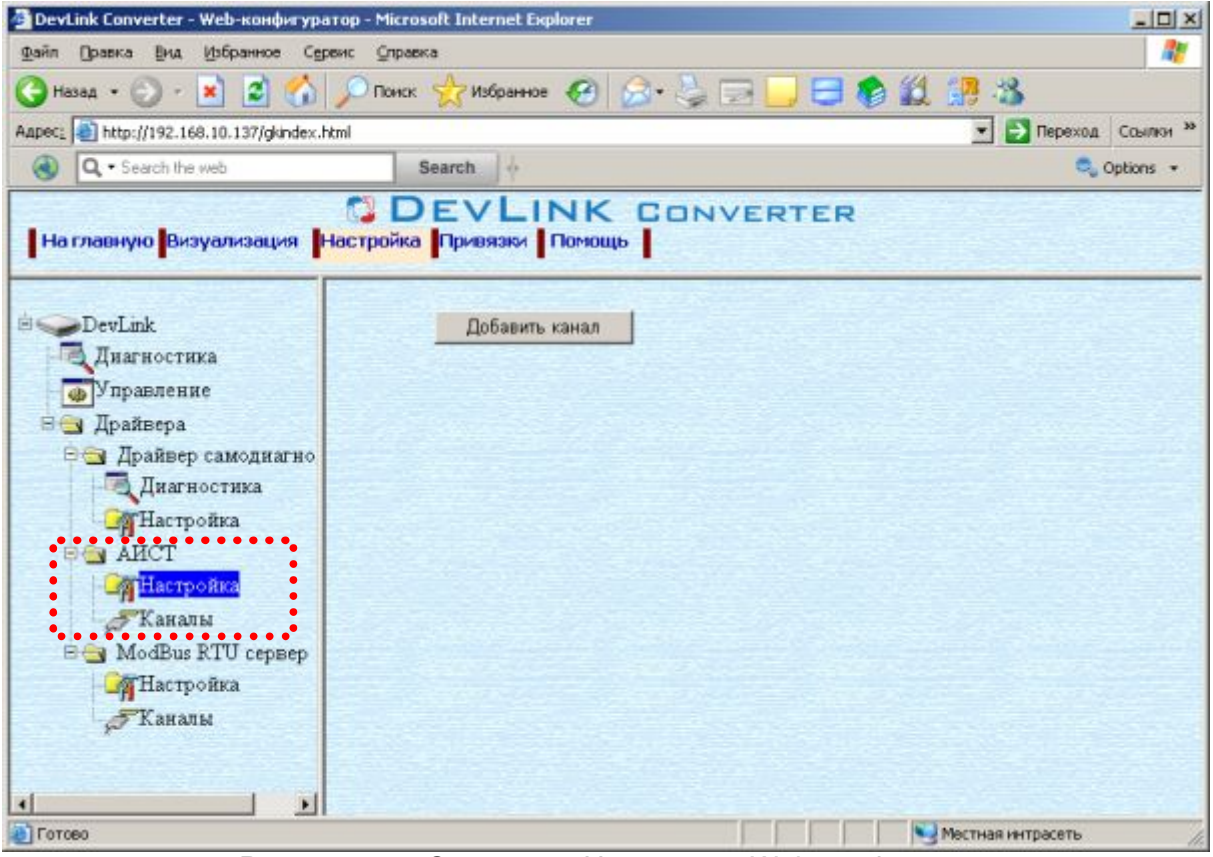

Рисунок 3.1 - Страница «Настройка» Web-конфигуратора. Ветка объектов "*АИСТ*"

#### <span id="page-8-3"></span>**.). Добавление канала**

Для добавления канала необходимо выполнить следующие действия:

- · Перейдите на *страницу «Настройка»* Web-конфигуратора
- · Выберите в дереве объектов *папку «Настройка»* драйвера (рисунок 3.2) В результате в правом фрейме (фрейм «Настройка») конфигуратора появится элемент кнопка *«Добавить канал».*
- · Нажмите на кнопку «Добавить канал». В результате будет произведено добавление канала. Дерево объектов будет обновлено (рисунок 3.3). Папка «Каналы» драйвера должна содержать поддерево, относящееся к новому каналу

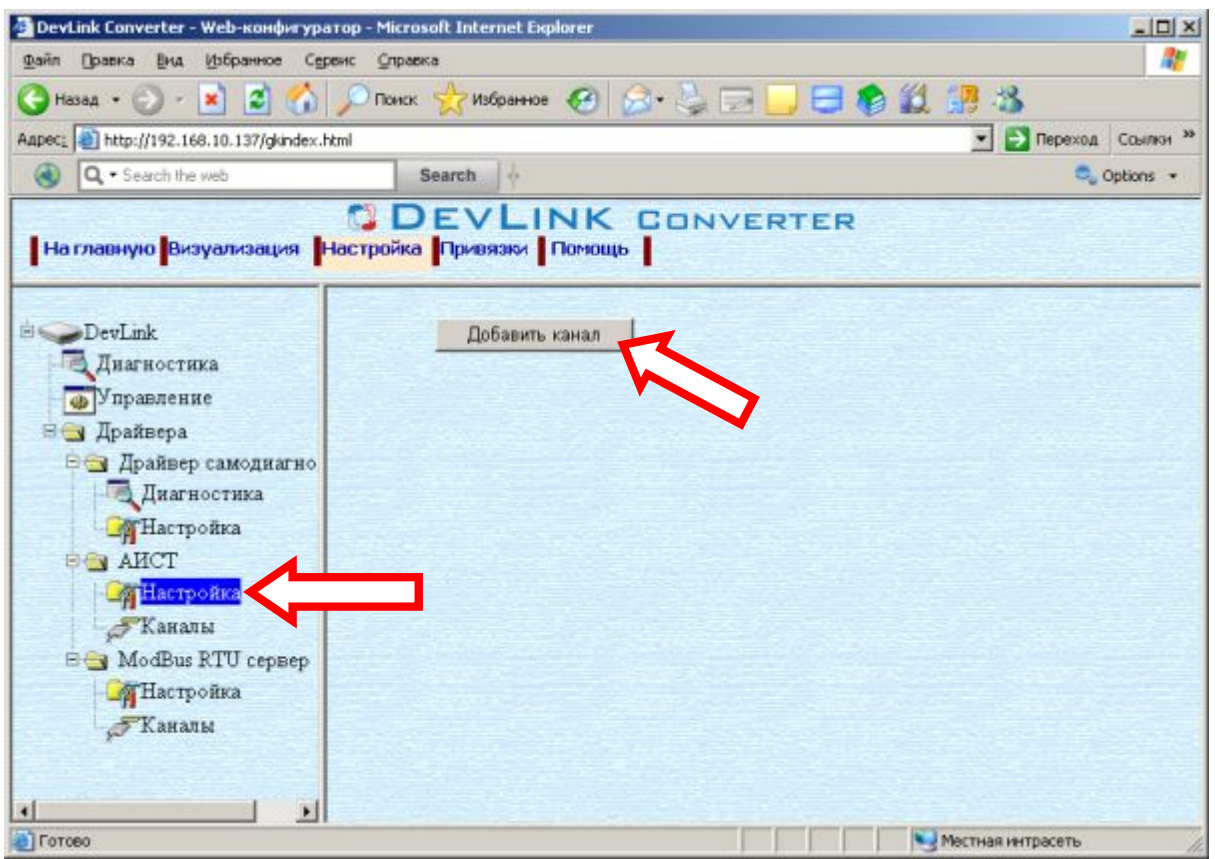

Рисунок 3.2 – Добавление канала драйвера

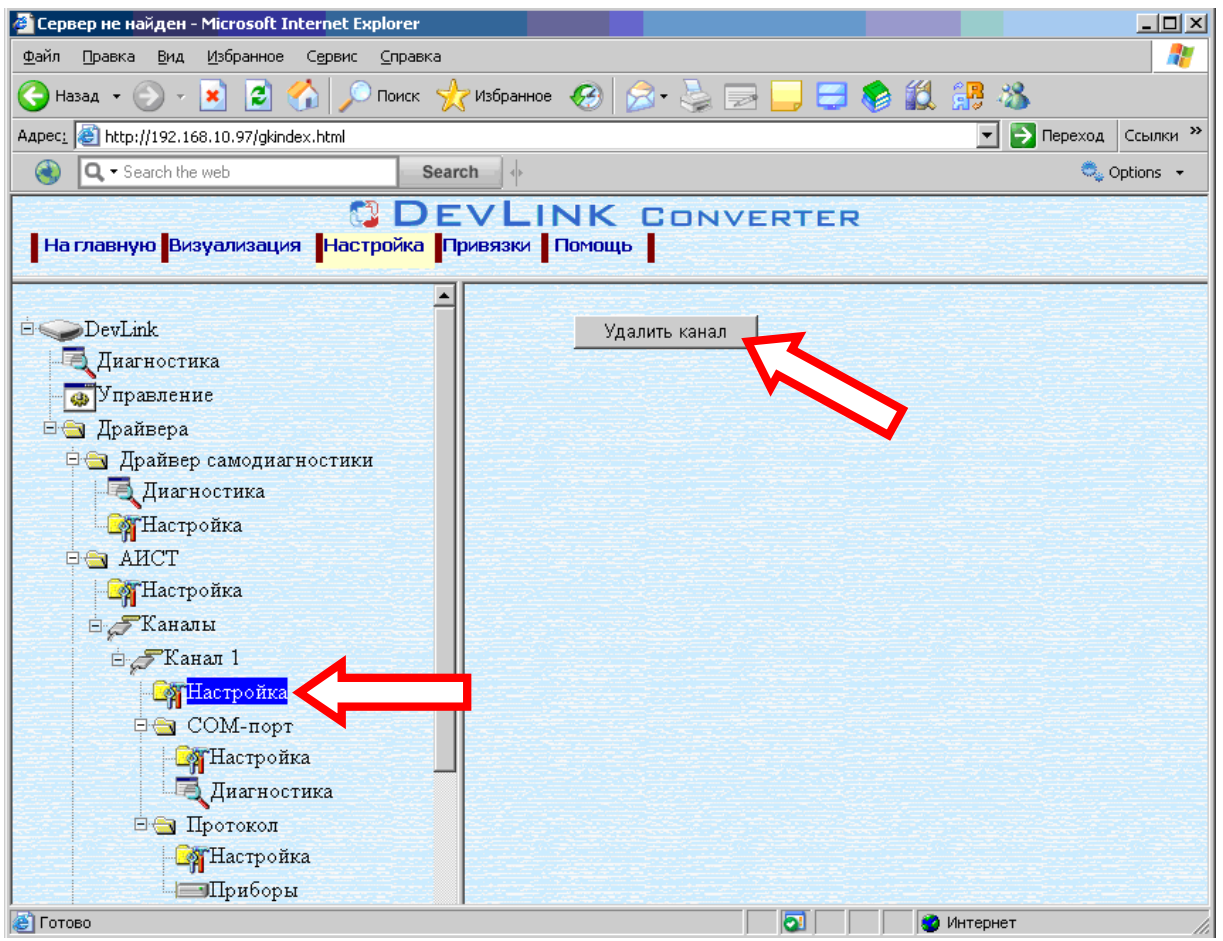

Рисунок 3.3 – Удаление канала

Страница 10

Имя каждого канала для уникальности содержит постфикс, содержащий порядковый номер канала:

Канал\_X,

где Х – порядковый номер канала.

Для добавления очередного канала необходимо повторить вышеперечисленные действия.

#### <span id="page-10-0"></span>**.)/ Удаление канала**

Для удаления канала необходимо выполнить следующие действия:

- · Перейдите на *страницу «Настройка»* Web-конфигуратора
- · Выберите в дереве объектов *папку «Настройка»* нужного канала драйвера (рисунок 3.3).

В результате в правом фрейме (фрейм «Настройка») конфигуратора появится элемент кнопка *«Удалить канал»*

· Нажмите на кнопку *«Удалить канал».* В результате будет произведено удаление канала. В результате поддерево объектов канала будет удалено и произойдёт переименование всех других каналов драйвера при их наличии.

#### <span id="page-10-1"></span>**.)0 Добавление прибора**

Для добавления прибора в канал драйвера необходимо выполнить следующие действия:

- · Перейдите на *страницу «Настройка»* Web-конфигуратора
- · Выберите в дереве объектов *папку «Настройка»* протокола драйвера нужного канала (рисунок\_3.4).

В результате в правом фрейме (фрейм «Настройка») конфигуратора появится элемент кнопка *«Добавить прибор»*

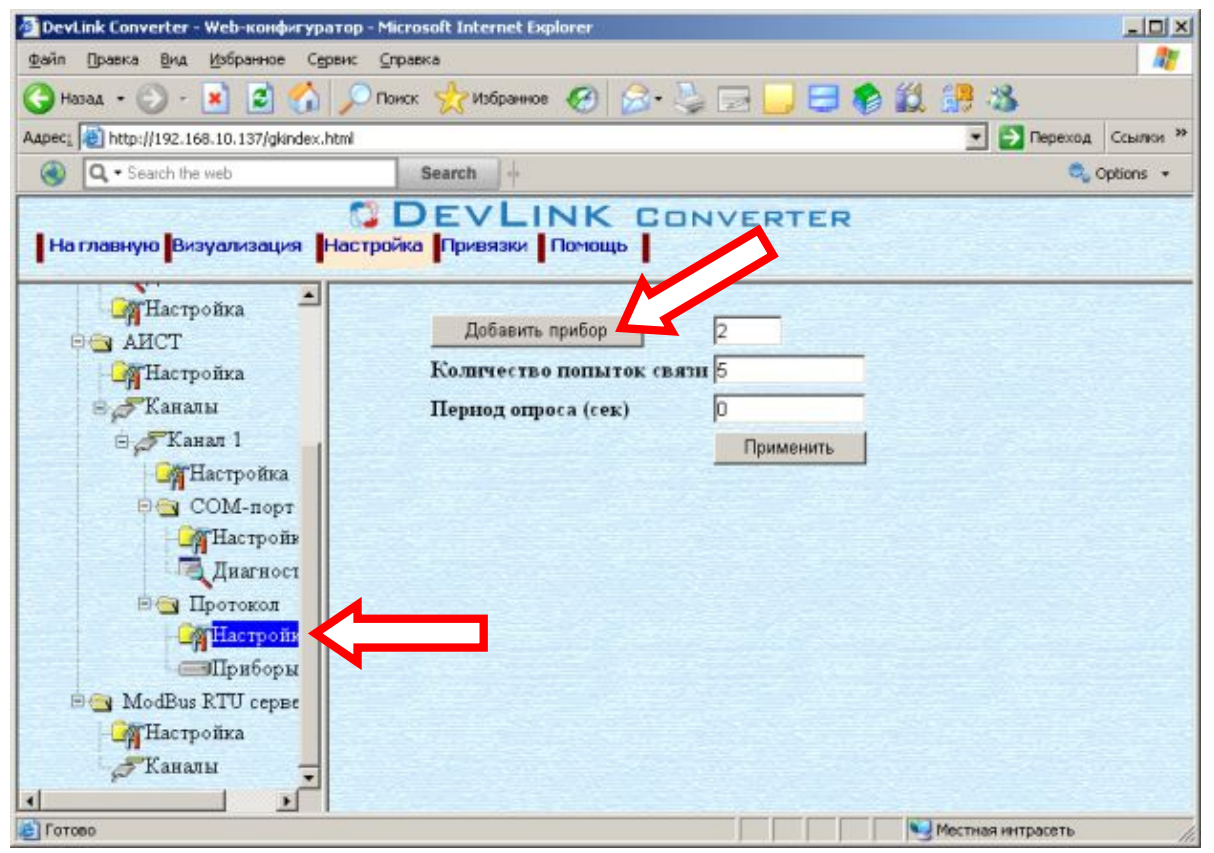

Рисунок 3.4 – Добавление прибора в канал

· Нажмите на кнопку *«Добавить прибор»*. В результате будет произведено добавление нового прибора в канал. Дерево объектов будет обновлено. Папка «Приборы» канала драйвера должна содержать поддерево нового прибора.

Имя каждого *прибора* для уникальности содержит постфикс, содержащий порядковый номер прибора в канале:

Прибор\_X,

где Х – порядковый номер прибора в канале.

#### <span id="page-11-0"></span>**.)1 Удаление устройства**

Для удаления устройства из канала необходимо выполнить следующие действия:

- · Перейдите на *страницу «Настройка»* Web-конфигуратора
- · Выберите в дереве объектов *папку «Настройка»* прибора нужного канала драйвера (рисунок 3.5).

В результате в правом фрейме (фрейм «Настройка») конфигуратора появится элемент кнопка *«Удалить прибор»*

· Нажмите на кнопку *«Удалить прибор».* В результате будет произведено удаление прибора из канала драйвера. В результате поддерево объектов прибора будет удалено и произойдёт переименование всех других приборов канала драйвера при их наличии.

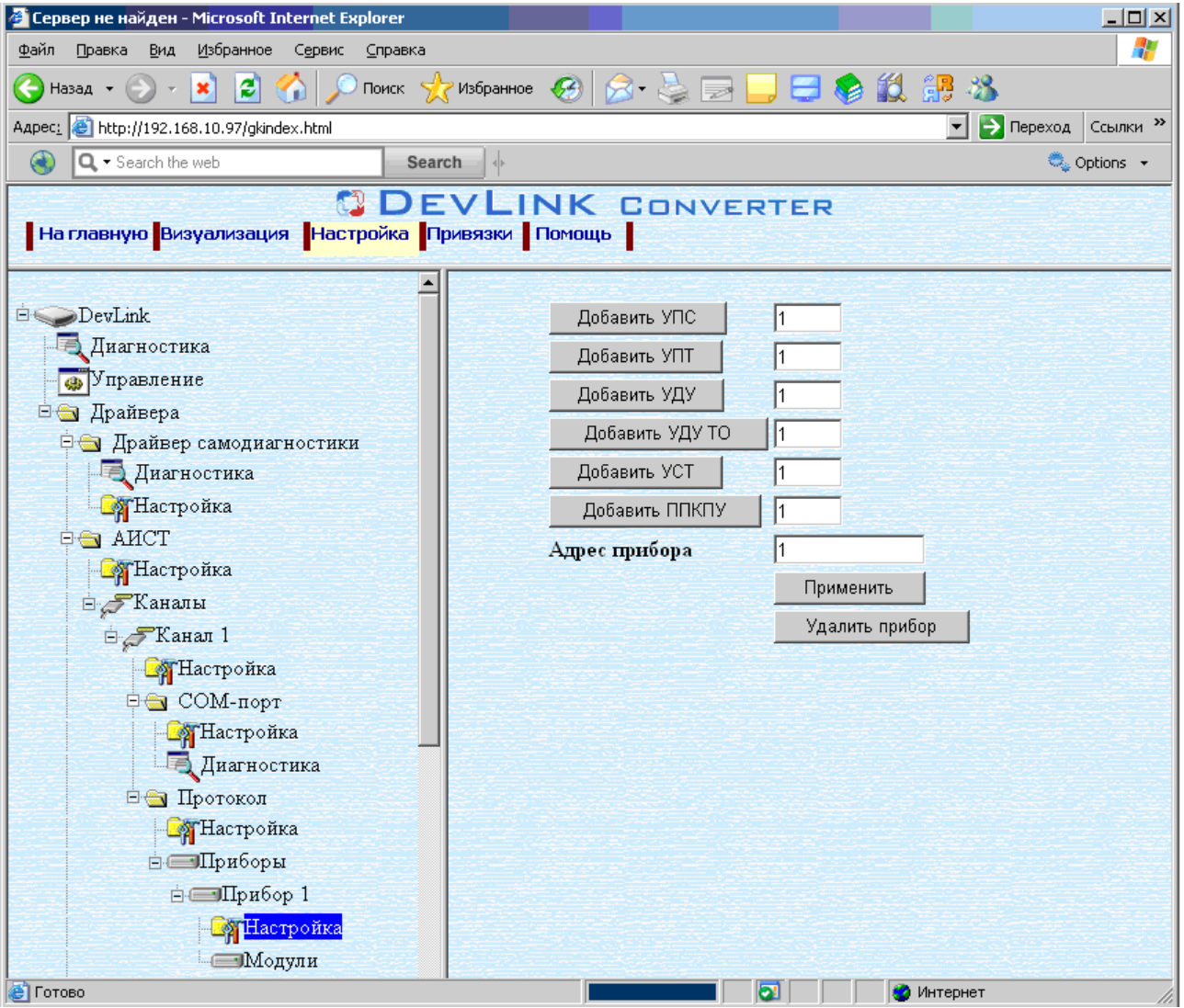

Рисунок 3.5 – Удаление прибора

#### <span id="page-12-0"></span>3.7 Добавление модулей

Для добавления модулей в прибор драйвера необходимо выполнить следующие действия:

- Перейдите на странции «Настройка» Web-конфигуратора
- Выберите в дереве объектов папку «Настройка» протокола драйвера нужного прибора (рисунок 3.6).

В результате в правом фрейме (фрейм «Настройка») конфигуратора появится элементы кнопки с возможными типами модулей, которые можно добавить.

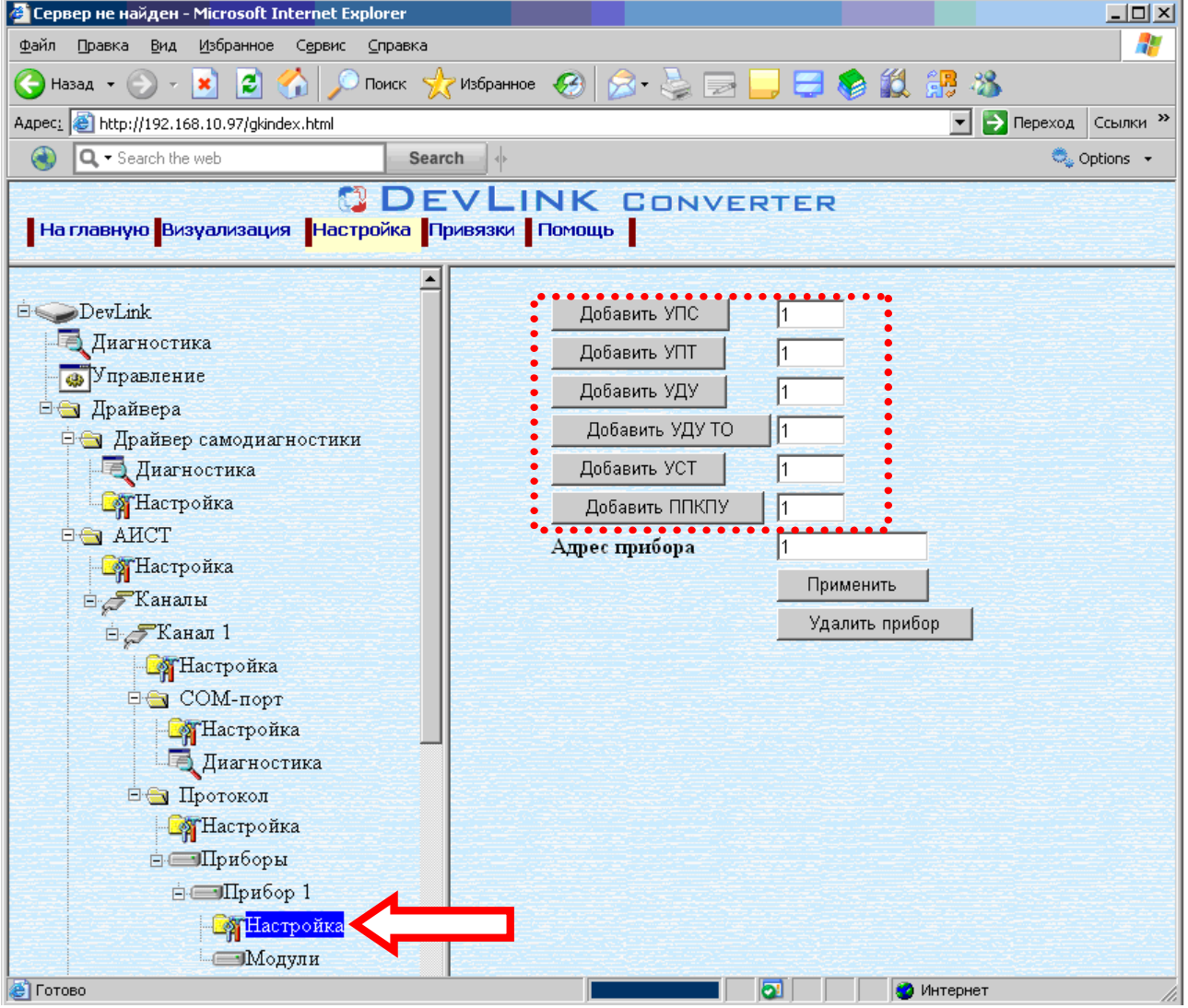

Рисунок 3.6- Добавление модулей в приборе

Выберите необходимое количество модулей требуемого типа и нажмите на  $\bullet$ кнопку «Добавить <mun>», где <mun> требуемый тип модуля. В результате будет произведено добавление указанного количества модулей в прибор. Дерево объектов будет обновлено. Папка «Модули» прибора драйвера должна содержать поддерево добавленных модулей.

Имя каждого модуля для уникальности содержит постфикс, содержащий порядковый номер модуля в приборе:

<тип модуля>\_Х,

где X - порядковый номер модуля в приборе.

#### <span id="page-13-0"></span>**.)3 Удаление модуля**

Для удаления модуля из канала необходимо выполнить следующие действия:

- · Перейдите на *страницу «Настройка»* Web-конфигуратора
- · Выберите в дереве объектов *папку «Настройка»* модуля нужного прибора драйвера (рисунок 3.7).

В результате в правом фрейме (фрейм «Настройка») конфигуратора появится элемент кнопка *«Удалить прибор»* 

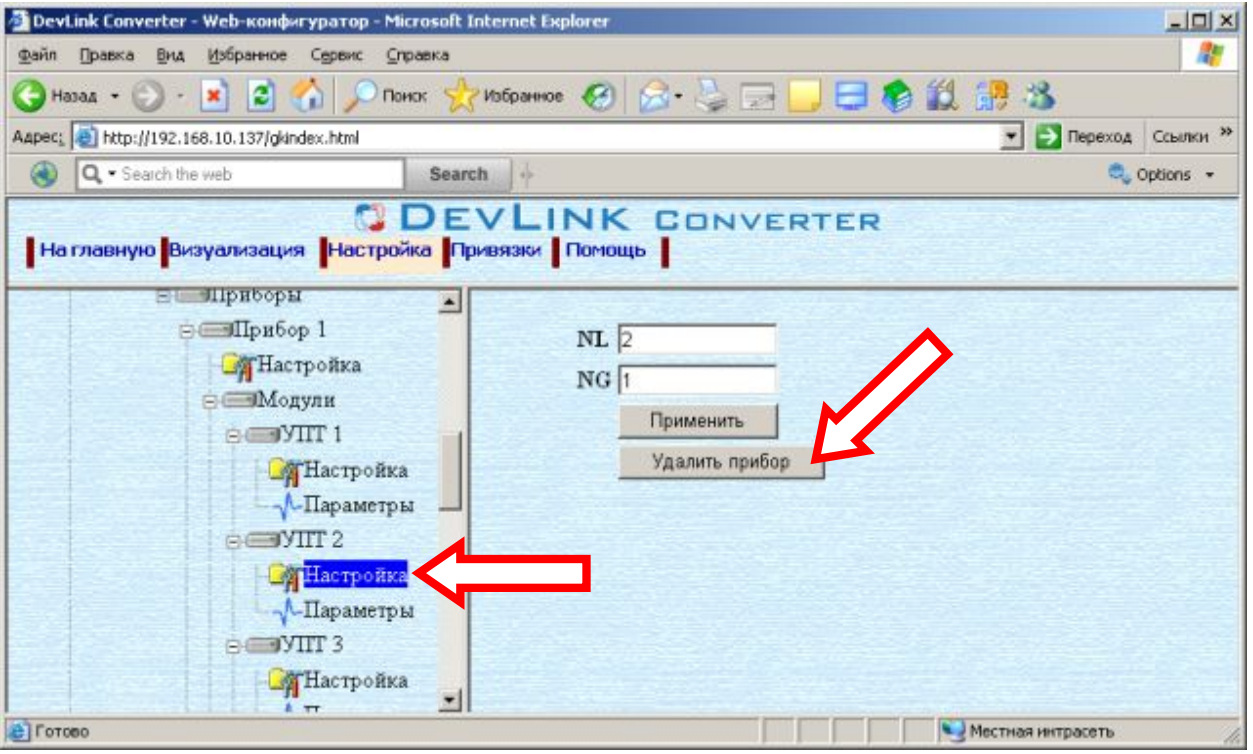

Рисунок 3.7 – Удаление модуля

· Нажмите на кнопку *«Удалить прибор».* В результате будет произведено удаление модуля из прибора драйвера. В результате поддерево объектов модуля будет удалено и произойдёт переименование всех других модулей прибора драйвера при их наличии.

#### <span id="page-13-1"></span>**.)4 Конфигурирование драйвера**

#### <span id="page-13-2"></span>3.9.1 Конфигурирование COM-порта

К параметрам настройки COM-порта относятся:

- Номер СОМ-порта (от 1 до 6)
- · Скорость обмена
- · Количество бит данных
- Количество стоповых бит
- · Чётность
- · Режим работы COM-порта
- · Ожидание ответа (мс) (от 0 до 5000).

Для установки параметров настройки COM-порта выполните следующие действия:

- · Перейдите на *страницу «Настройка»* Web-конфигуратора
- · Выберите в дереве объектов *папку «Настройка»* COM-порта нужного канала драйвера (рисунок 3.8). В результате в правом фрейм*е (фр*е*йм «Настрой*ка») конфигуратора появятся соответствующие элементы управления для настройки COM-порта

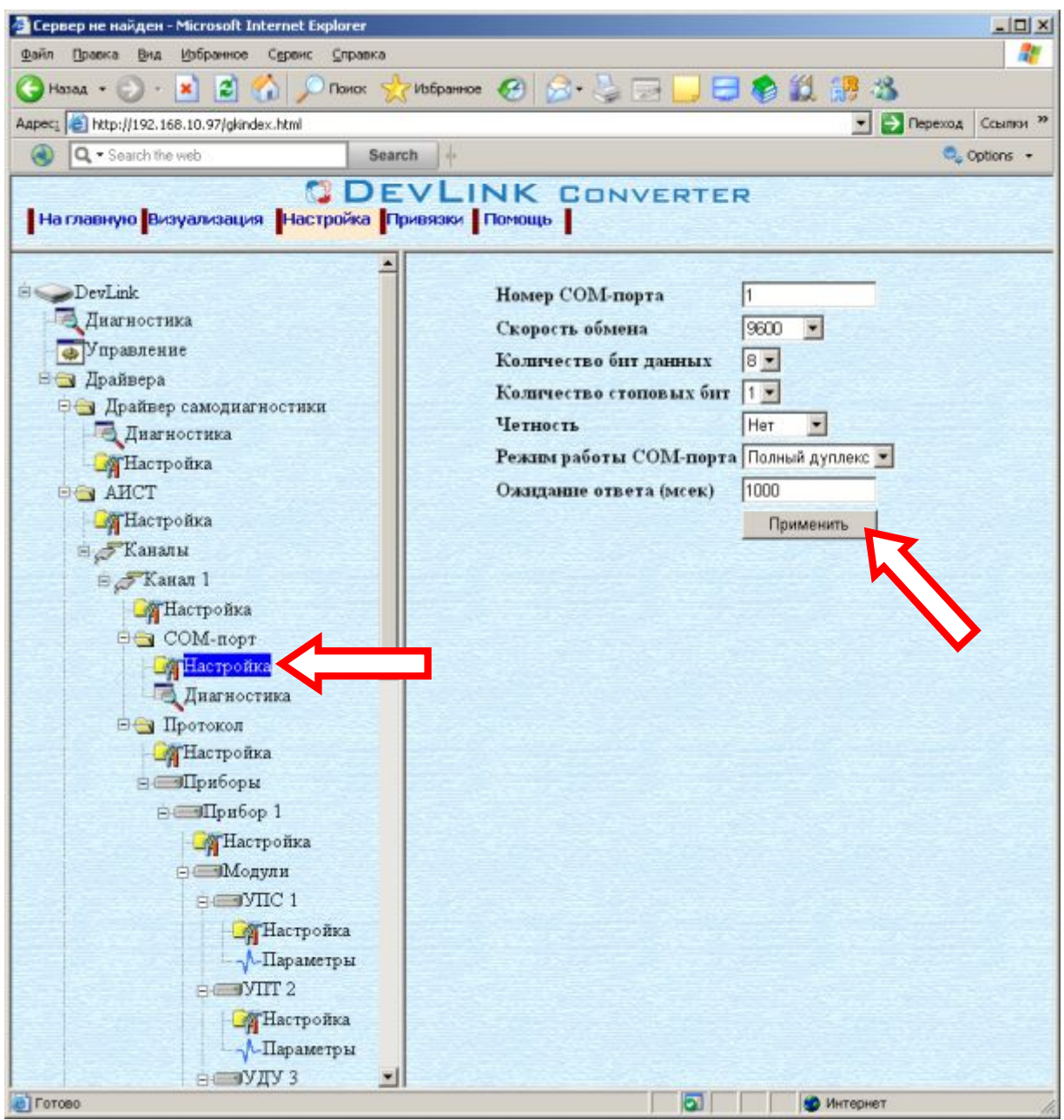

Рисунок 3.8 – Настройка COM-порта

· Задайте необходимые настройки и для их применения нажмите кнопку «Применить» (рисунок 3.8).

#### <span id="page-14-0"></span>3.9.2 Конфигурирование протокольной части

Параметр настройки протокольной части канала:

- Количество попыток связи (от 0 до 20);
- · Период опроса (сек).

Для установки параметров настройки *протокольной части* выполните следующие действия:

- · Перейдите на *страницу «Настройка»* Web-конфигуратора
- · Выберите в дереве объектов *папку «Настройка» протокола* нужного канала драйвера (рисунок 3.9).

В результате в правом фрейме (фрейм «Настройка») конфигуратора появятся соответствующие элементы управления.

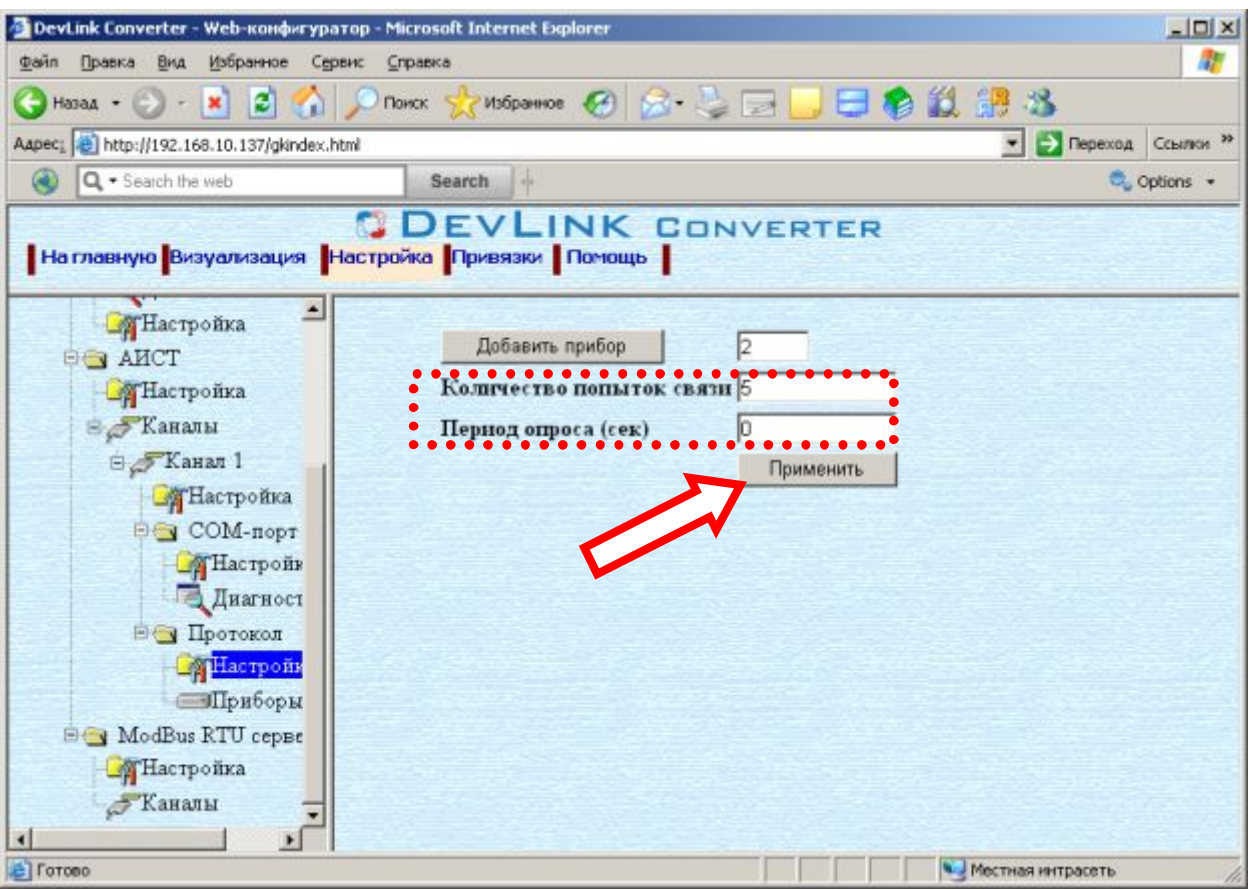

Рисунок 3.9 – Настройка протокола

• Задайте необходимые параметры и нажмите кнопку «Применить» (рисунок 3.9).

<span id="page-15-0"></span>3.9.3 Конфигурирование прибора

Параметр настройки прибора:

· Адрес прибора.

Для установки параметров настройки *прибора* выполните следующие действия:

- · Перейдите на *страницу «Настройка»* Web-конфигуратора.
- · Выберите в дереве объектов *папку «Настройка» прибора* нужного канала драйвера (рисунок 3.10).

В результате в правом фрейме (фрейм «Настройка») конфигуратора появятся соответствующие элементы управления.

· Задайте необходимый *Адрес прибора* и нажмите кнопку «Применить» (рисунок 3.10).

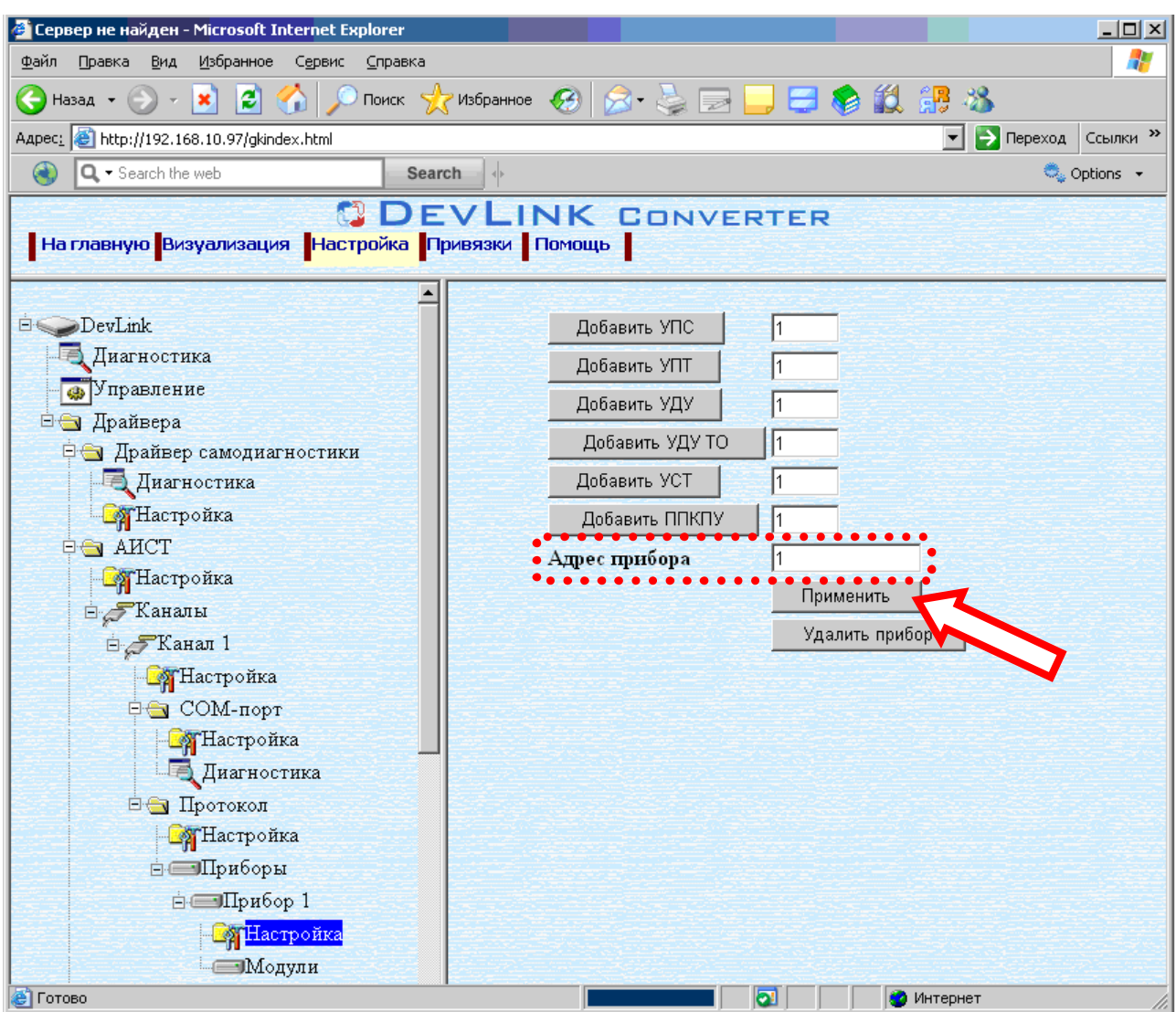

Рисунок 3.10 – Настройка прибора

#### <span id="page-16-0"></span>3.9.4 Конфигурирование модуля

В зависимости от типа модуля настройка модуля может содержать следующие параметры:

- номер группы (NG)
- номер линии  $(NL)$
- номер устройства (NU),

Для установки параметров настройки *модуля* выполните следующие действия:

- · Перейдите на *страницу «Настройка»* Web-конфигуратора.
- · Выберите в дереве объектов *папку «Настройка» модуля* нужного прибора драйвера (рисунок 3.11).

В результате в правом фрейме (фрейм «Настройка») конфигуратора появятся соответствующие элементы управления.

· Задайте необходимые настройки и нажмите кнопку «Применить» (рисунок 3.11).

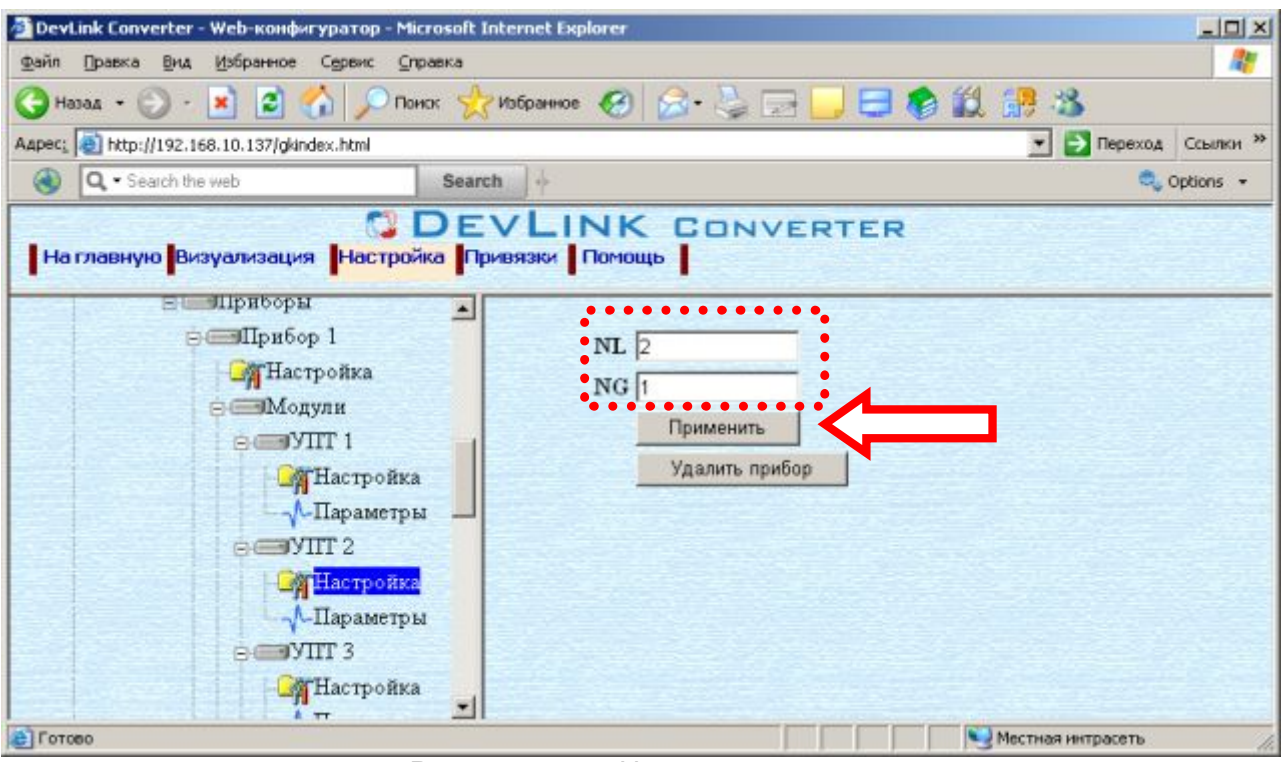

Рисунок 3.11 - Настройка модуля

### <span id="page-18-0"></span>**/ ДИАГНОСТИКА**

В процессе функционирования драйвер формирует диагностическую информацию о своей работе. Драйвер поддерживает диагностику по каждому прибору и диагностику модуля COM-порта драйвера. Просмотр диагностической информации драйвера производится в основном режиме работы драйвера с помощью Web-конфигуратора.

Для просмотра диагностической информации необходимо выполнить следующие действия:

- · Перейдите на *страницу «Визуализация»* Web-конфигуратора.
- · Выберите в дереве объектов *папку «Диагностика»* прибора (рисунки 4.1) или *«Диагностика»* COM-порта (рисунок 4.2). В результате в правом фрейме (фрейм «Визуализация») конфигуратора появится

Более подробное описание визуализации данных приведено в Руководстве Пользователя «Конвертер протоколов DevLink-P200», в подразделе "Web-

конфигуратор/Визуализация».

требуемая диагностическая информация*.*

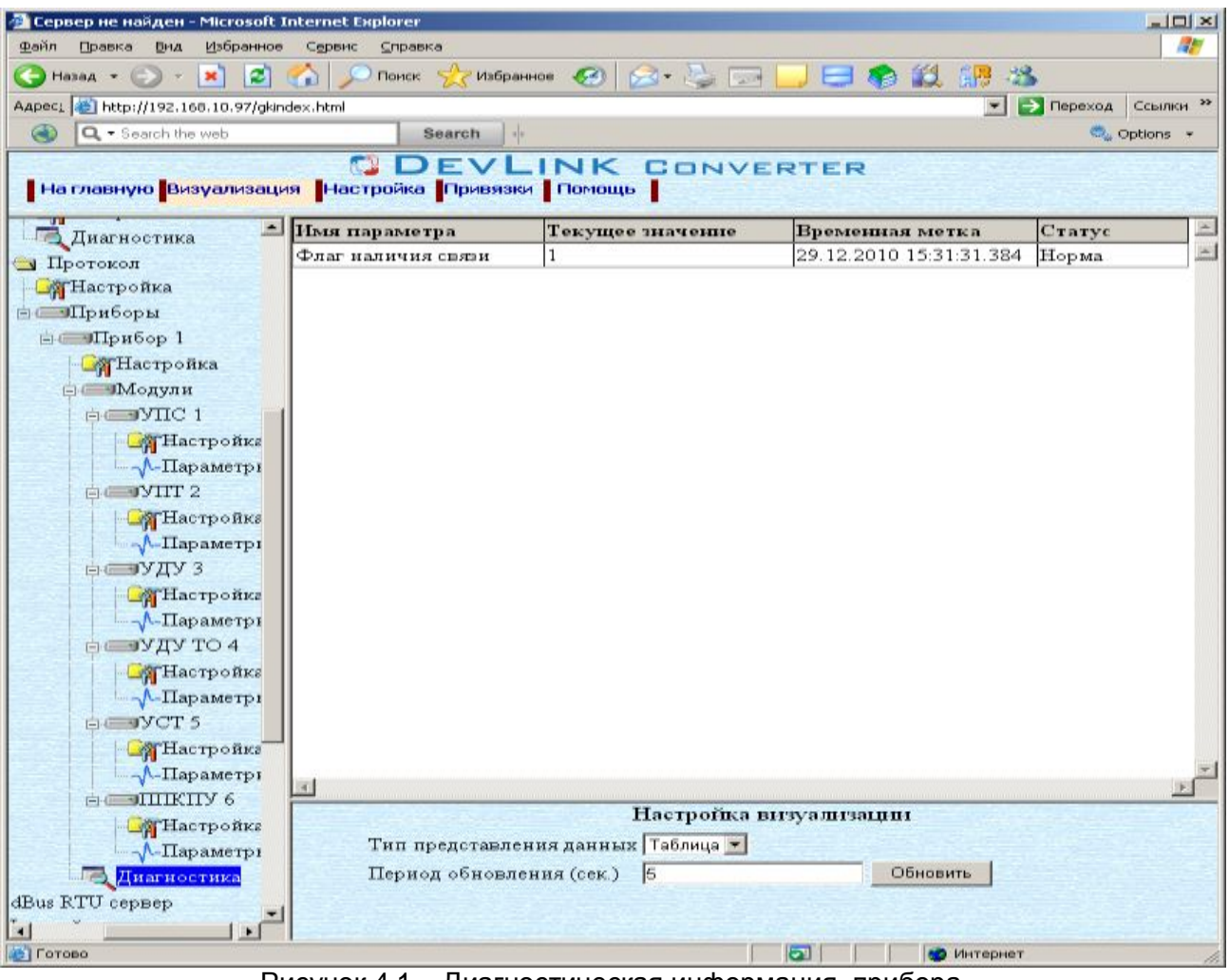

Рисунок 4.1 – Диагностическая информация прибора

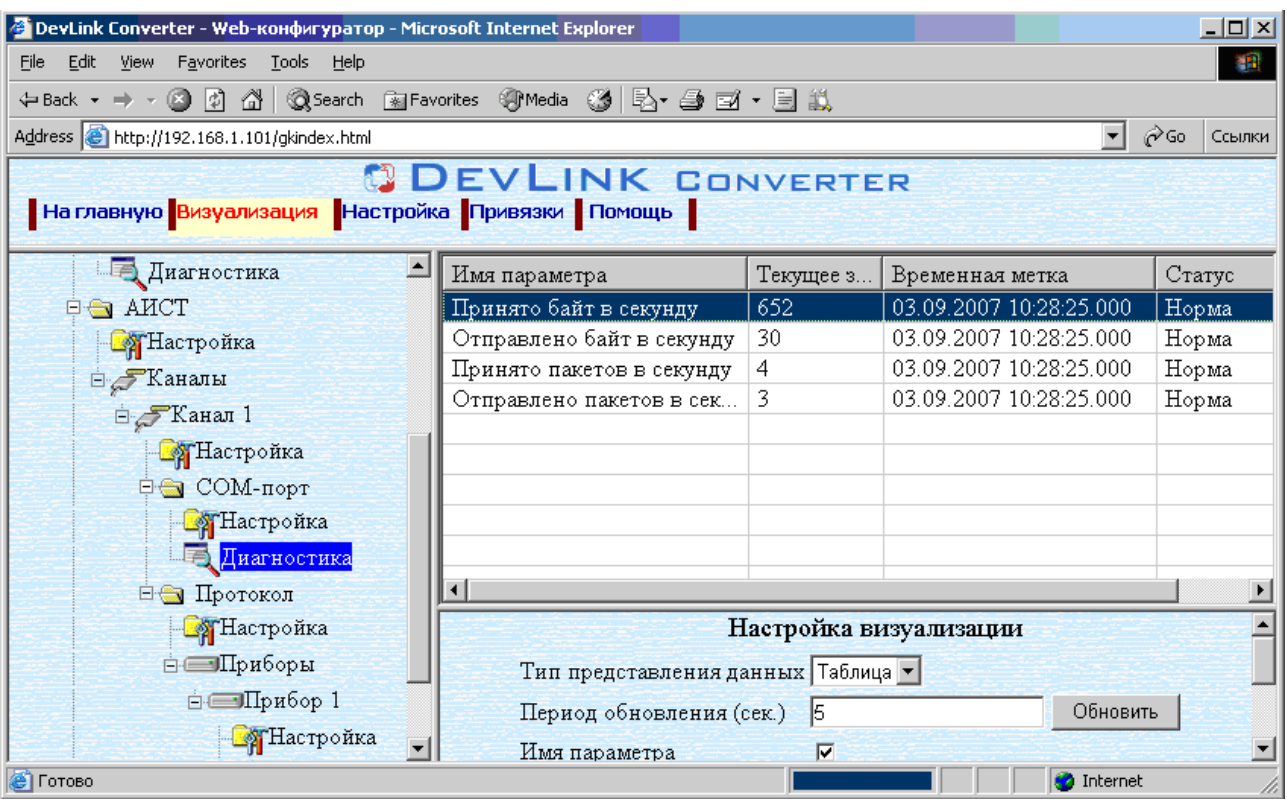

Рисунок 4.2 – Диагностическая информация модуля COM-порта драйвера

К диагностической информации протокольной части драйвера относится:

· Флаг наличия связи.

К диагностической информации модуля COM-порта драйвера относится:

- · Принято байт в секунду количество прочитанных из COM-порта байт в секунду
- · Отправлено байт в секунду количество записанных в COM-порт байт в секунду
- · Принято пакетов в секунду количество прочитанных из COM-порта пакетов в секунду
- · Отправлено пакетов в секунду количество записанных в COM-порт пакетов в секунду;

### <span id="page-20-0"></span>**0 ПРИЛОЖЕНИЕ А**

### <span id="page-20-1"></span>б.1 Полный список параметров прибора "АИСТ":

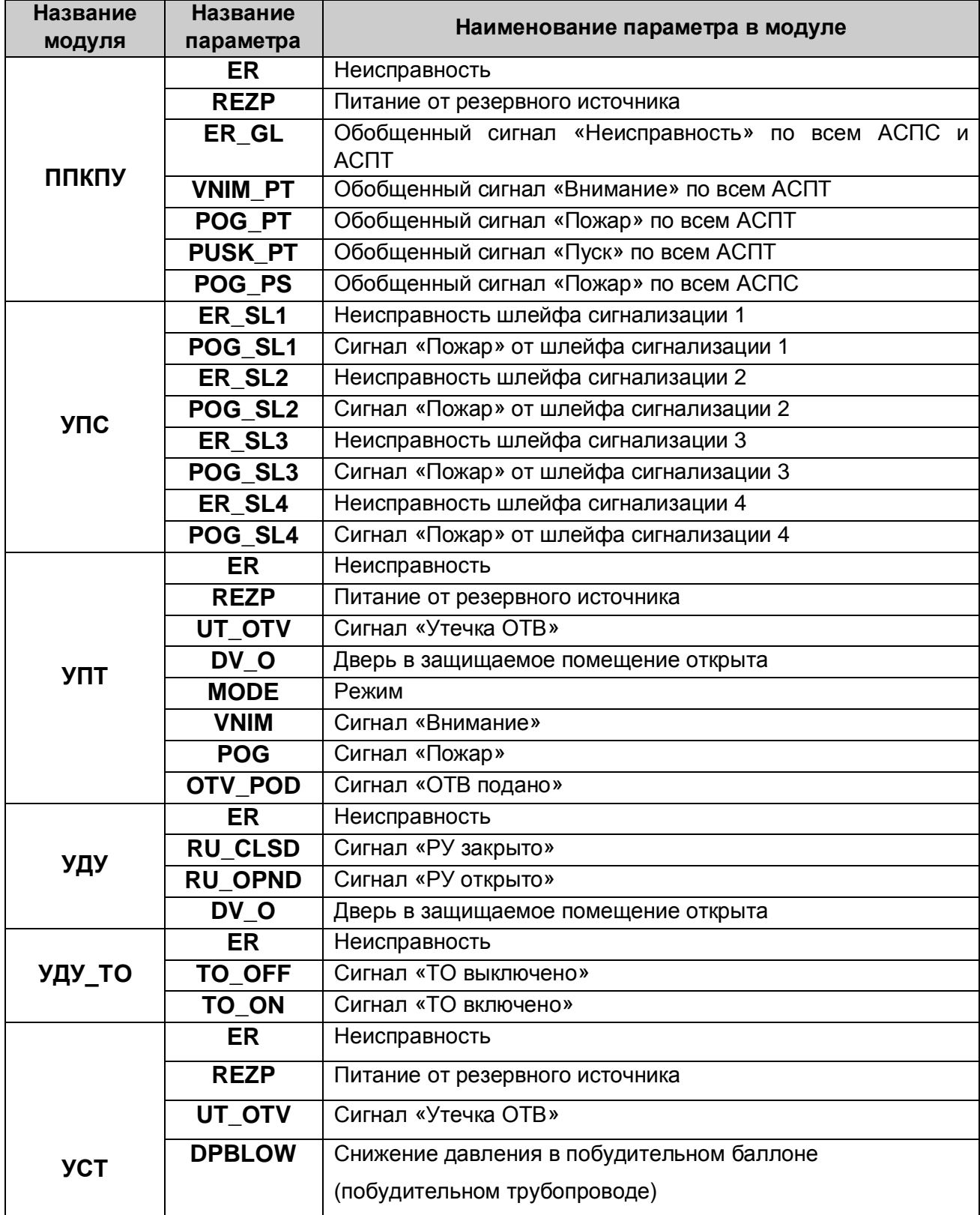